#### MCB,

In an effort to make sure we are all prepared for the future possibility of electronic music, please follow the below steps and make sure you can access one of our documents in the Google Drive Library folder. Our test file will be a "signup sheet" for donating music to the band.

The file is linked here:

[https://drive.google.com/a/mcbconcertband.org/file/d/10hccpJiZy03NUyEcST6aJr8snYXxTKh\\_/view?us](https://drive.google.com/a/mcbconcertband.org/file/d/10hccpJiZy03NUyEcST6aJr8snYXxTKh_/view?usp=sharing) [p=sharing](https://drive.google.com/a/mcbconcertband.org/file/d/10hccpJiZy03NUyEcST6aJr8snYXxTKh_/view?usp=sharing)

Please try clicking on that link.. You might have to login with your Google account. If you know what that is and you end up seeing a listing of music pieces with a dollar amount, then congratulations! Your account works and you are done here!

If your password did not work, please read on:

There are 4 possibilities for you:

- 1) You have two personal e-mail addresses, one for "gmail.com" and one for something other than gmail (perhaps it has yahoo or outlook or msn or something else). In this case, it is important to understand which e-mail address you use to receive the MCB distribution list e-mails. That is the address you should be using to "login." Please refer to number 2) below if that address is a gmail.com account, or go to 3) below if that address is something else.
- 2) Your personal e-mail address receiving the MCB e-mails has "gmail.com" in it, in which case you already have a Google account. In this case, the above link probably worked just fine. If not, please request access (probably using the below screenshot)

# **Google** Drive

# You need permission

Want in? Ask for access, or switch to an account with permission. Learn more

You are signed in as ferrignoaj@yahoo.com.

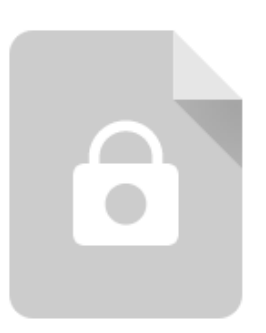

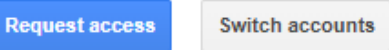

3) Your e-mail address does NOT have "gmail.com" in it (perhaps it has yahoo or outlook or msn or something else). In this case you need to create a brand new Google account using that address. Note that you do NOT have to create an account with "gmail.com" in it. Please keep reading below to follow how to do that.

4) You are a member of the board or otherwise have an address ending in "mcbconcertband.org". That is already a Google account, and logging in with that account should get you in to see the above link. But understand that you probably want to follow steps 2) or 3) above anyway for when you are no longer on the board.

If you have to create a brand new Google account using your non gmail.com address, please try following these steps.

1) You will probably see the below screen if this happens to you, because you will have tried to login with a non-Google account, and so it won't even ask for your password. If you do not see this screen, you probably see the screen mentioned in 1a) below. Please go there to continue.

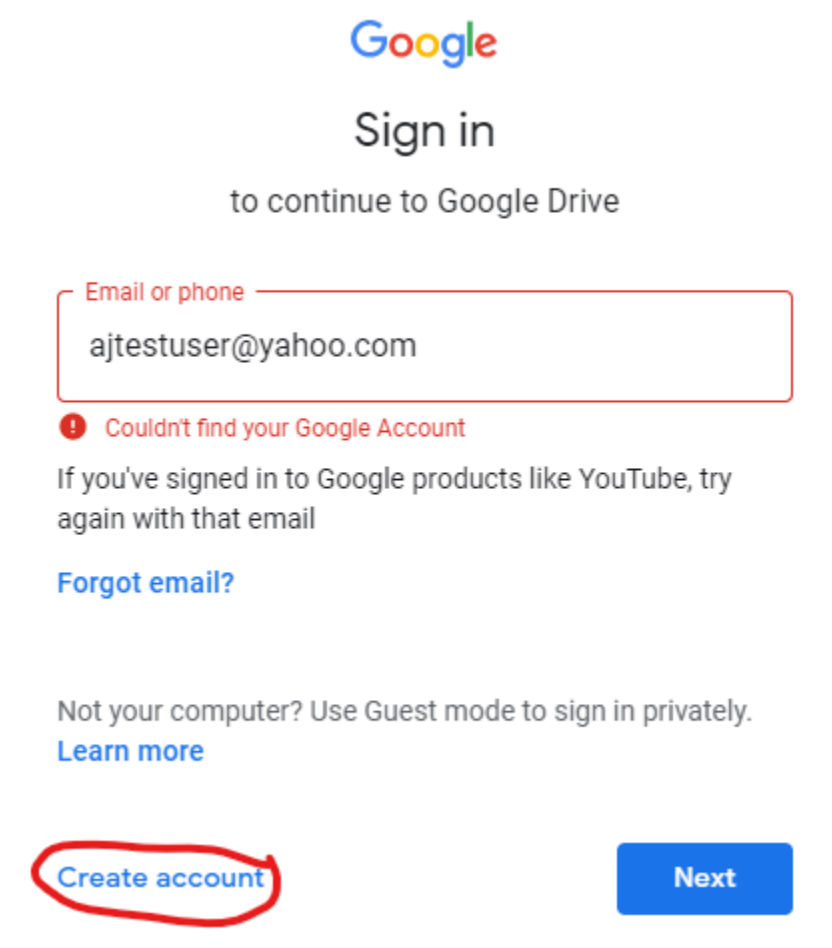

a. If you see the below screen instead of the above, this means you already have a Google account, but you just do not know the password. In this case, click the "forgot

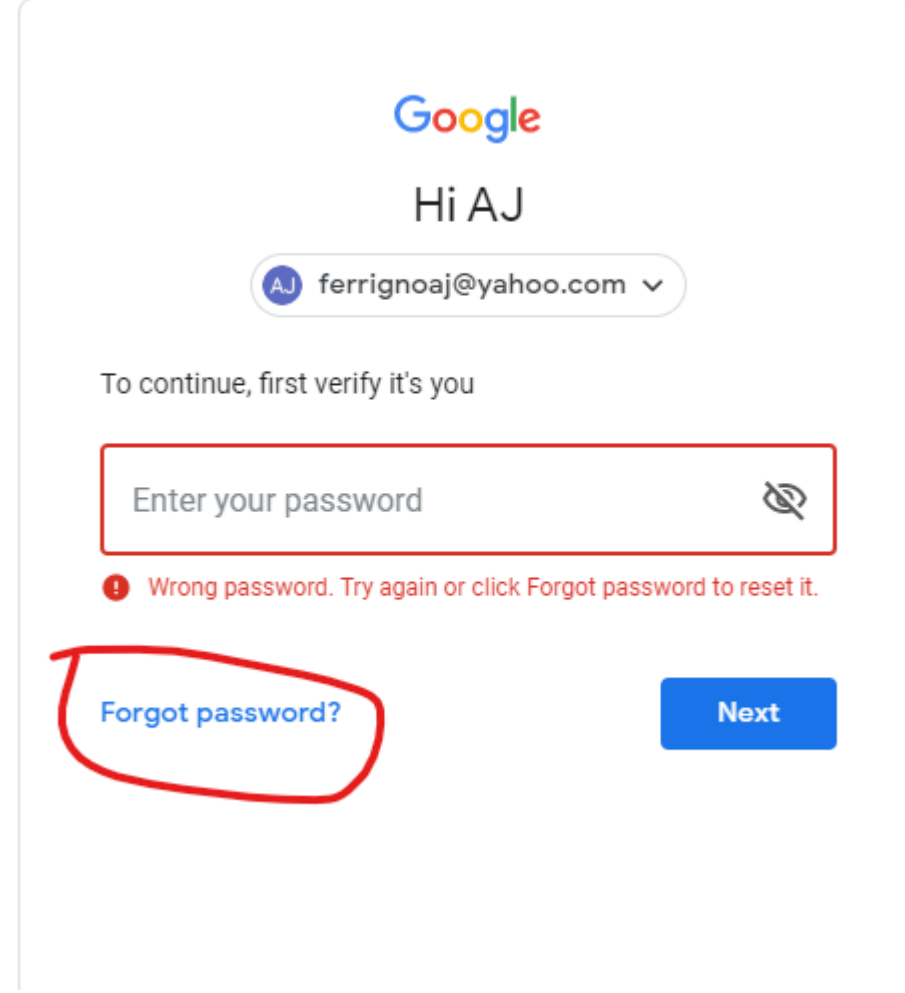

password" link circled in red below and follow those steps to reset your password.

2) If you clicked "Create account" in 1) above you will see the below screen. Enter your name but stop before entering your e-mail address.

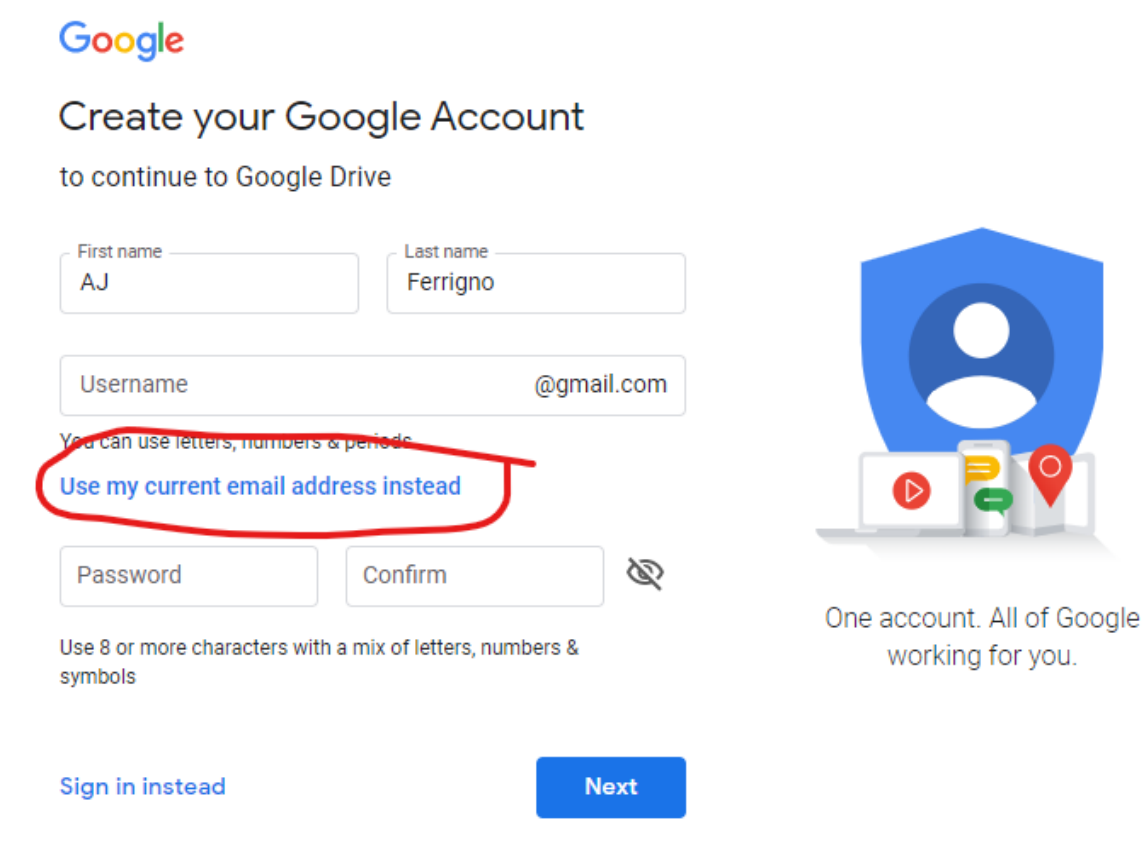

3) Google does a good job here explaining what is going on, but I'll explain anyway. It defaults to giving you a new "gmail.com" address. What you probably want is to click that circled red text above to say "Use my current email address instead" since you want to use your own email address. Once you click it, the text will change to the screen below. Continue to enter your own e-mail address (note that my fake yahoo address is entered below). Also set your password. This can be the same password that you use for that e-mail address, but it could be different. Note that if you change one of those passwords from this point forward, the other password will not change to match, so please keep that in mind.

### Google Create your Google Account to continue to Google Drive First name Last name AJ Ferrigno Your email address ajtestuser@yahoo.com You'll need to confirm that this email belongs to you. Create a Gmail account instead Password Confirm Ø Use 8 or more characters with a mix of letters, numbers & symbols Sign in instead **Next**

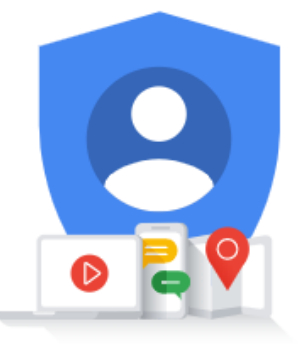

One account. All of Google working for you.

4) Now will be a verification step, as the system will send your non-gmail account an e-mail to verify this is correct.

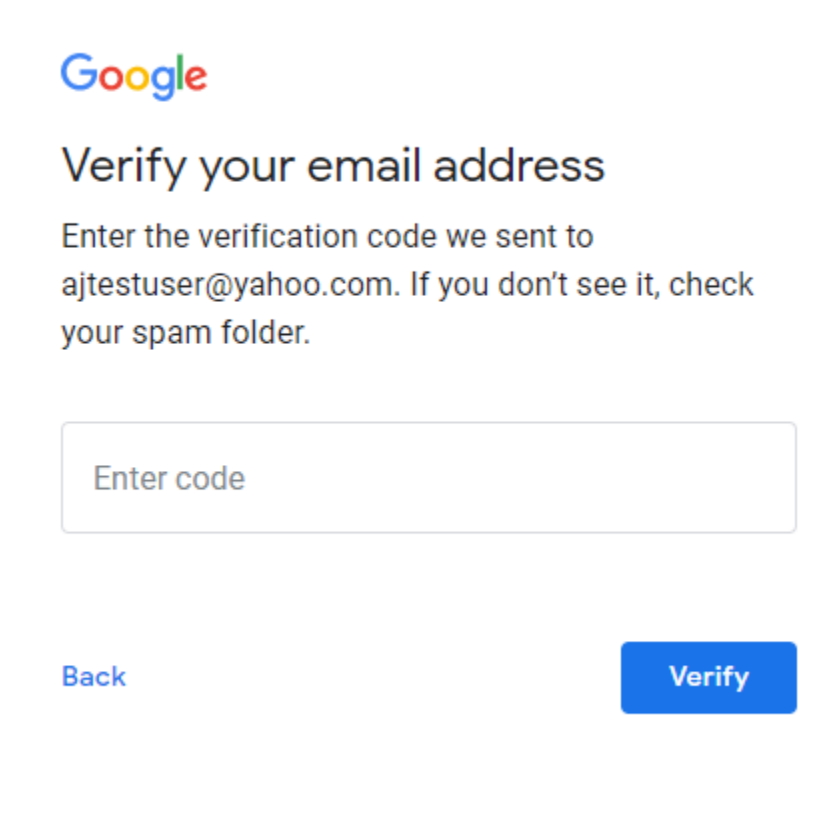

5) Once you click Verify above, you should be able to login with this new Google account, using your other non-gmail address and whatever password you set above. Click the link at the top of these directions to see if you can now get in. You might need to request access using the below screen.

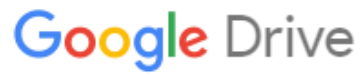

# You need permission

Want in? Ask for access, or switch to an account with permission. Learn more

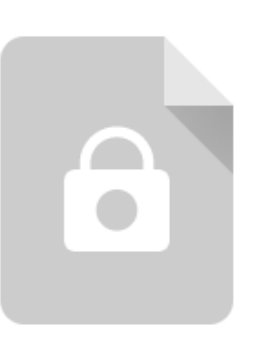

You are signed in as ferrignoaj@yahoo.com.

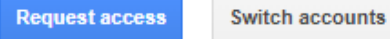